## Guia de consulta rápida Cisco Webex Board CE9.10

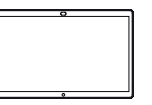

endereço Toque no 1 1 ਨ botão verde Chamar. É apresentado 2 ᅲ um cursor no campo de entrada de texto e o teclado virtual será ativado.  $x - 1$   $y - 2$   $z - 3$   $z - 4$ Introduza um 3 ᇹ nome, número ou endereço. Serão th Ave apresentadas possíveis correspondências e/ou sugestões à medida que digita. Se a 3 correspondência correta for apresentada na lista, toque nessa correspondência; caso contrário, continue a digitar.

Depois de digitar ou localizar o contacto ao qual pretende ligar, toque em nome e, de seguida, no botão verde Chamada para efetuar a chamada.  $\Delta$ 

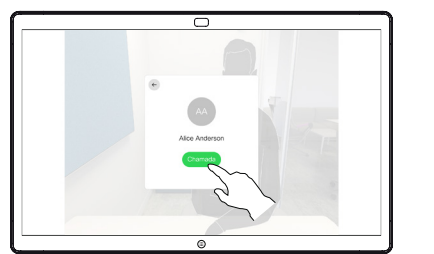

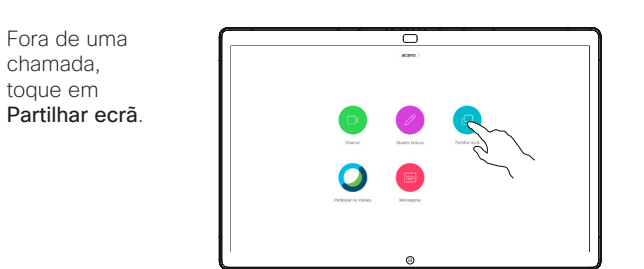

Ligue a fonte da apresentação através de um cabo ou do Proximity. Agora, poderá partilhar o conteúdo selecionado da sua fonte de apresentação. Toque em Iniciar partilha. 2

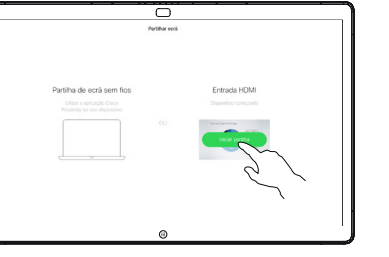

Se optar por não partilhar o conteúdo, prima o botão Início para regressar ao ecrã inicial.

Toque em Parar partilha para interromper a apresentação.

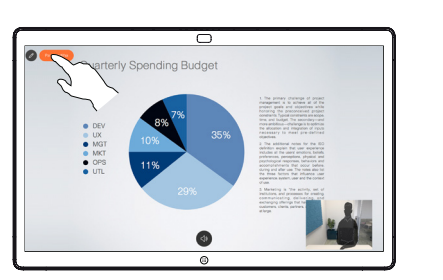

Para obter informações sobre como utilizar o Webex Board com o Touch10, consulte o Guia de consulta rápida para o Touch10 CE9.10 e o Manual do utilizador do Webex Board para CE9.10.

Efetuar chamadas utilizando o nome, número ou Partilhar conteúdo fora das chamadas Partilhar conteúdos durante uma chamada

Durante uma chamada, toque no botão Início para apresentar os botões no visor. 1

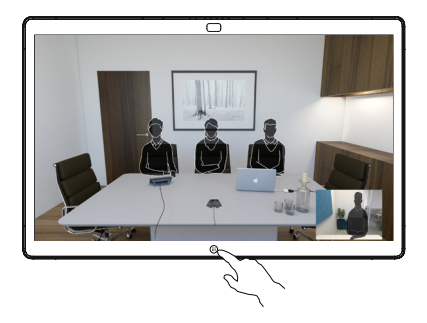

Toque no botão azul Partilhar ecrã. 2

> Para regressar à chamada agora, toque no campo verde (toque para regressar à chamada) na parte superior do ecrã.

- Ligue a fonte da apresentação através de um cabo ou do Proximity e toque em Iniciar partilha. Agora, irá partilhar o conteúdo selecionado da sua fonte de apresentação. 3
- Toque em Parar partilha para interromper a apresentação. 4

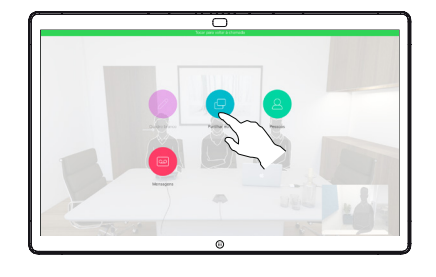

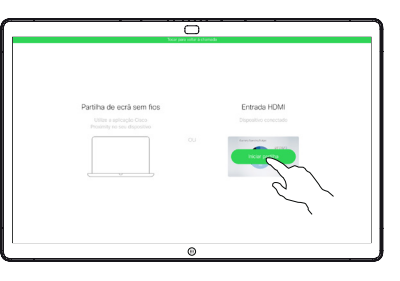

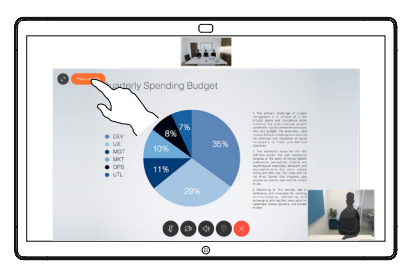

وبا بوابر **CISCO** 

## Guia de consulta rápida Cisco Webex Board CE9.10

Utilizar o Webex Board como um quadro branco  $\Box$  Anotar conteúdo partilhado no Webex Board  $\Box$  Enviar anotações ou desenhos por e-mail digital

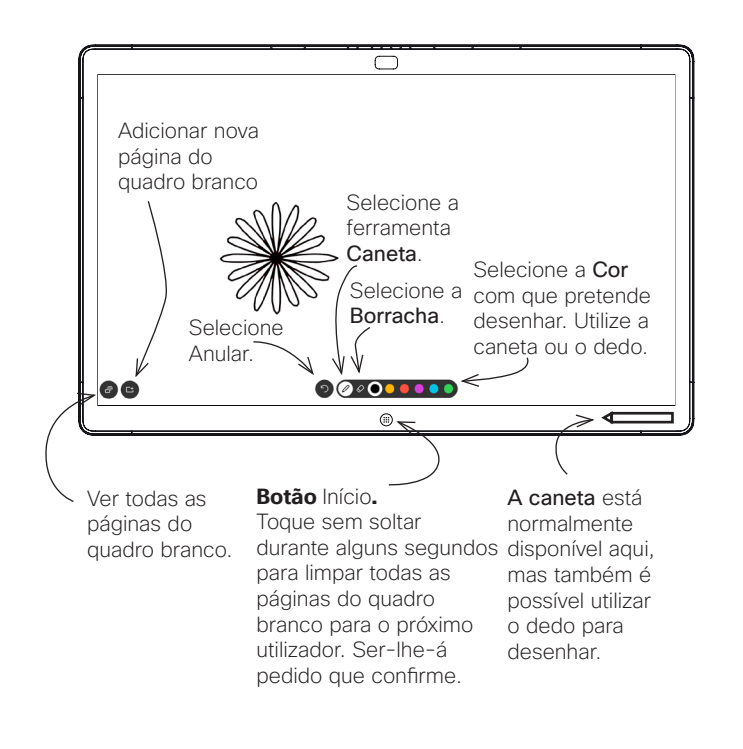

O seu Webex Board é essencialmente um quadro branco digital com capacidades de chamada de vídeo.

Para aceder à função de quadro branco, aceda ao ecrã inicial (toque na tecla Início) e, em seguida, toque em Quadro branco.

O tamanho de uma página do quadro branco é tão grande quanto o pretendido. Esta funcionalidade tem a designação de "páginas infinitas".

Para guardar os seus desenhos do quadro branco, poderá enviálos como e-mails para um destinatário à sua escolha. Para poder fazê-lo, a sua equipa de suporte a vídeo tem de configurar o seu Webex Board para utilizar um servidor de correio.

O formato utilizado é PDF.

Fora de chamadas, ao partilhar uma apresentação, certifique-se de que apresenta a imagem que pretende anotar. 1

> Toque no ecrã, se necessário, para apresentar o ícone de Anotação e, em seguida, toque no ícone de Anotação.

- Efetue as suas anotações com as ferramentas disponíveis e toque em Concluído quando terminar. 2
- Agora terá a opção 3 Agora terá a opçã<br>3 de retomar a sua apresentação ou pará-la completamente.

A imagem anotada continuará a existir como uma página do quadro branco. Toque, tal como apresentado, para produzir miniaturas de todas as páginas do quadro branco.

Agora pode adicionar outra eliminar qualquer uma das páginas do quadro branco.

Tenha em atenção que as páginas do quadro branco serão eliminadas quando a sessão terminar, a menos que sejam enviadas por e-mail. Para obter detalhes, consulte as informações à direita.

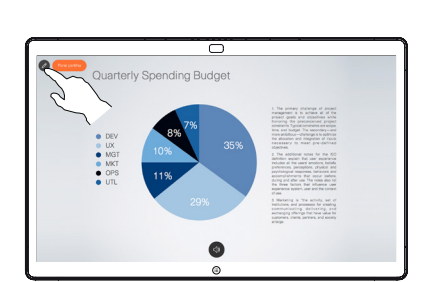

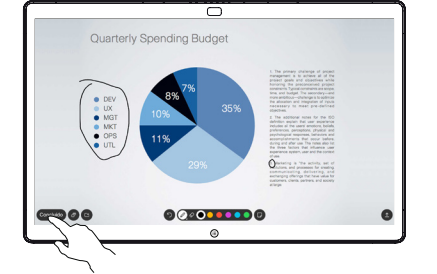

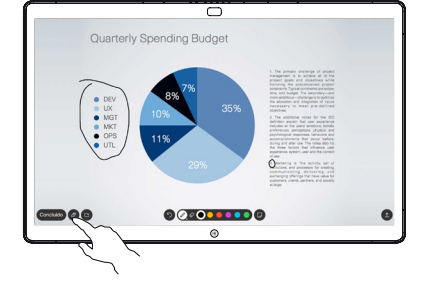

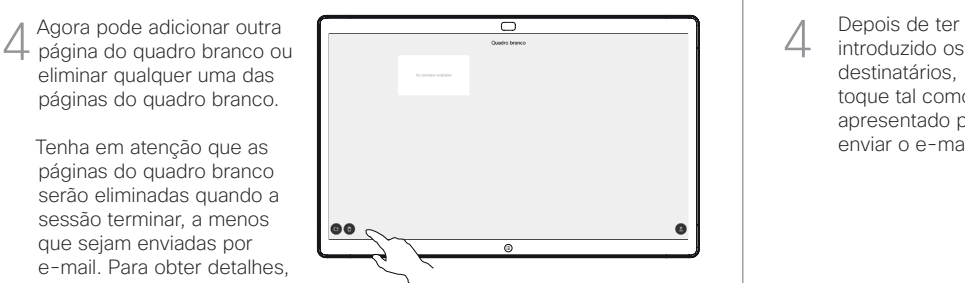

Carregar.

0a

Se tiver mais de uma página no quadro branco, selecione aquela que pretende enviar por e-mail. Em seguida, toque na seta Seguinte. 2

Toque no ícone

1

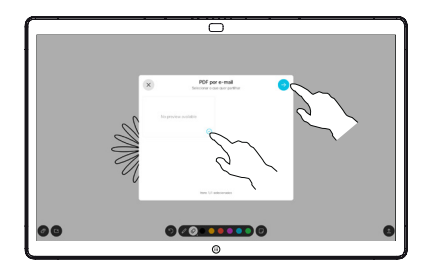

ᆕ

 $000000000$ 

Toque para adicionar destinatários. 3

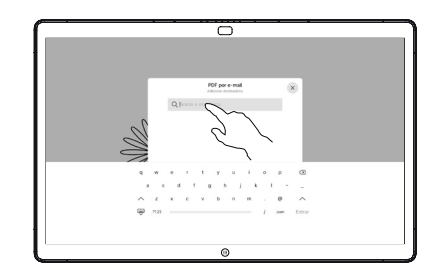

introduzido os destinatários, toque tal como apresentado para enviar o e-mail. 4

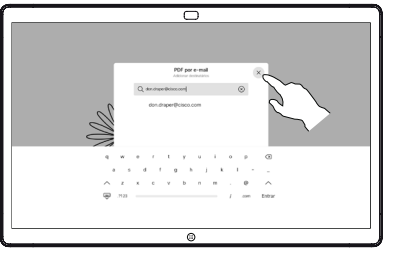

وبا بوابر **CISCO**